## 高雄市班級/行政網站管理系統使用說明

## ◎◎◎準備工作◎◎◎

- 1. 本網站模組某些功能會使用到較新的技術,所以請改用 [Chrome](https://www.google.com/chrome/eula.html?standalone=1) O[、Firefox](http://moztw.org/firefox/)
- 式事先替 IE 安裝 [Google Chrome Frame](http://class.kh.edu.tw/chrome/GCF.msi) 外掛程式,否則如相簿或檔案上 傳功能您會無法使用。
- 2.Google Chrome 下載
- http://class.kh.edu.tw/chrome/ChromeStandaloneSetup.exe

3.Firefox 下載 <http://moztw.org/> (校內的公用電腦和電腦教室電腦都已安裝 Chrome 和 Firefox 這兩套瀏覽器)

## ◎◎◎其他學校提供的班網製作教學◎◎◎

1. 教學影音 wmv[:按右鍵另存新檔](http://ftp.kh.edu.tw/OnlyKH/Conference/2012/%afZ%ba%f4.wmv) (186mb,資教中心錄製) 2. 範例網站: [範例一\(](http://class.kh.edu.tw/1)[http://class.kh.edu.tw/1\)](http://class.kh.edu.tw/1)、) [範例二\(](http://class.kh.edu.tw/3)[http://class.kh.edu.tw/3\)](http://class.kh.edu.tw/3)、) [範例三\(](範例三)http://class.kh.edu.tw/181)

- 一、建立個人網站
- 1.登入高雄市政府教育資訊服務入口 <https://portal.ks.edu.tw/> (和教室預約及線上報修相同的帳號密碼,帳號為身份證字號) 或是從國昌校網右側選擇資訊服務入口網的按鈕進入。

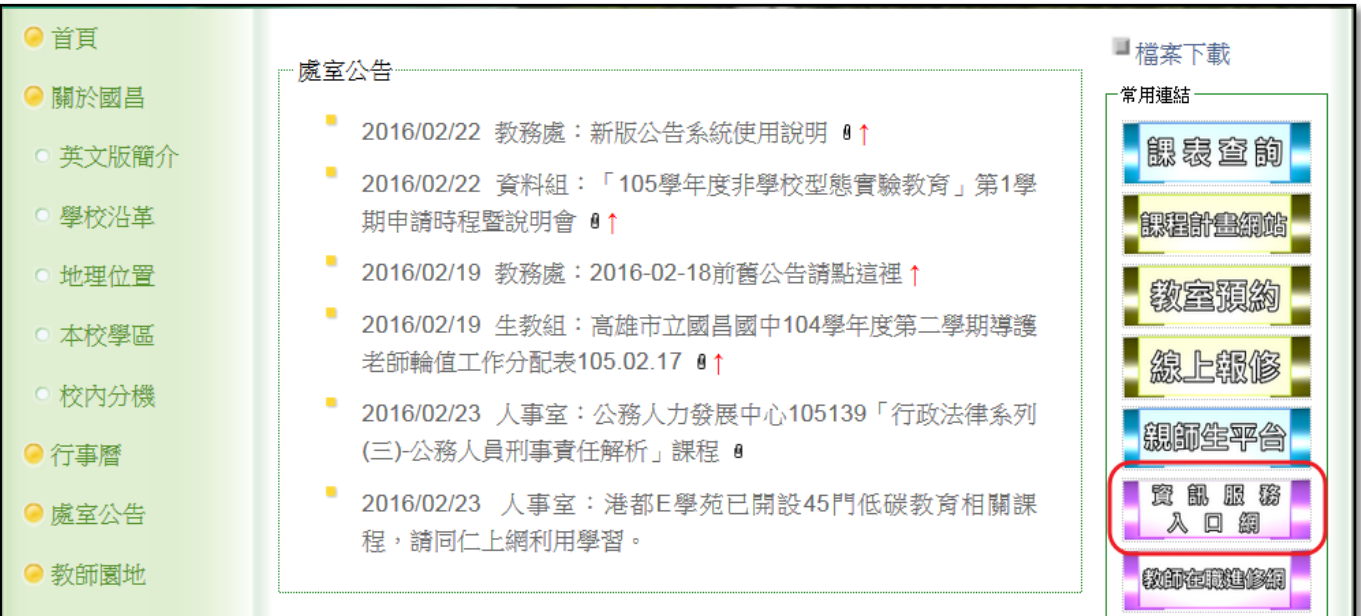

2.選擇【個人服務】→【班級網站】,就會進入班級網站管理系統,每個人最 多可建立2個網站,建議若有兼任行政/導師職務,一個可以用來架設行政 職/導師的網站,另一個可作為個人教學檔案網站,每個網站都有 2G 的使用 空間。

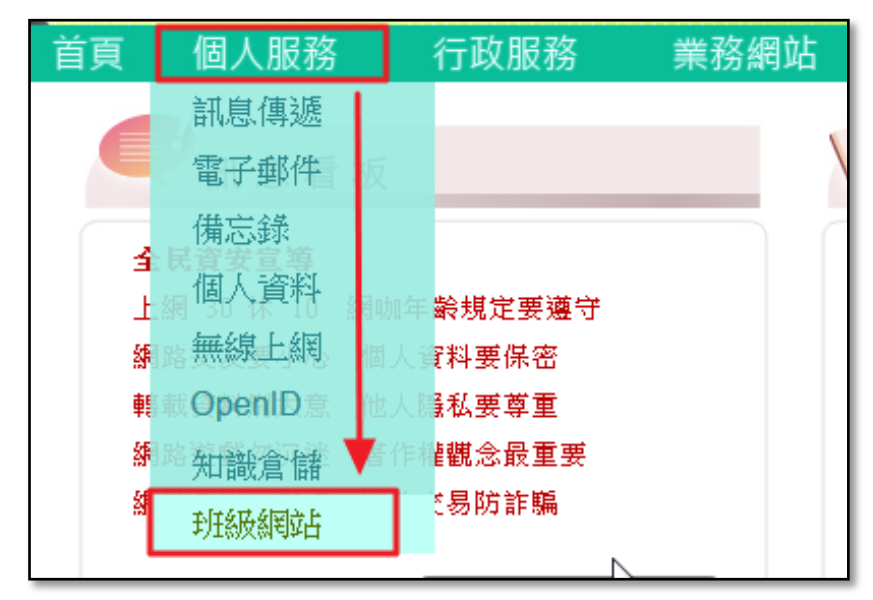

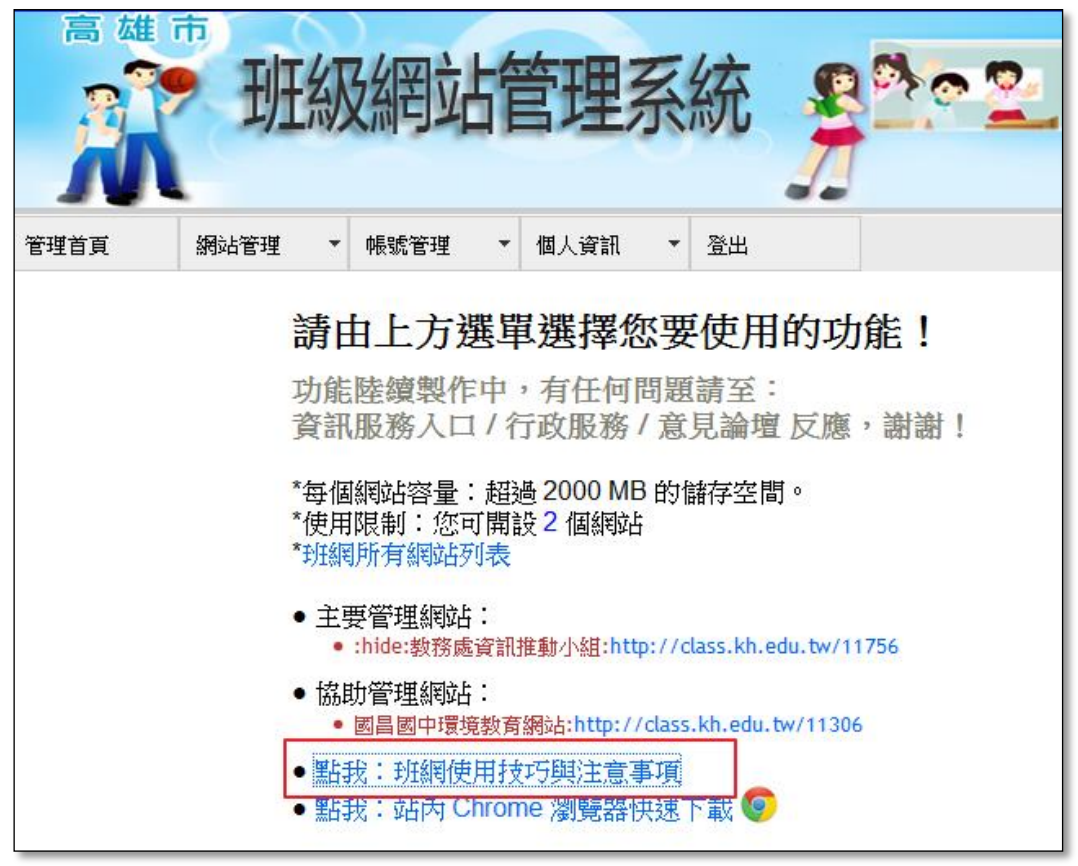

老師們在網站建置上有任何疑問,可以在管理首頁點選「班網使用技巧與注意 事項」

3. 進入管理畫面後先不要急著新增網站,先把基本資料設定好,修改自己的暱 稱,點選「個人資訊」->「修改資訊」

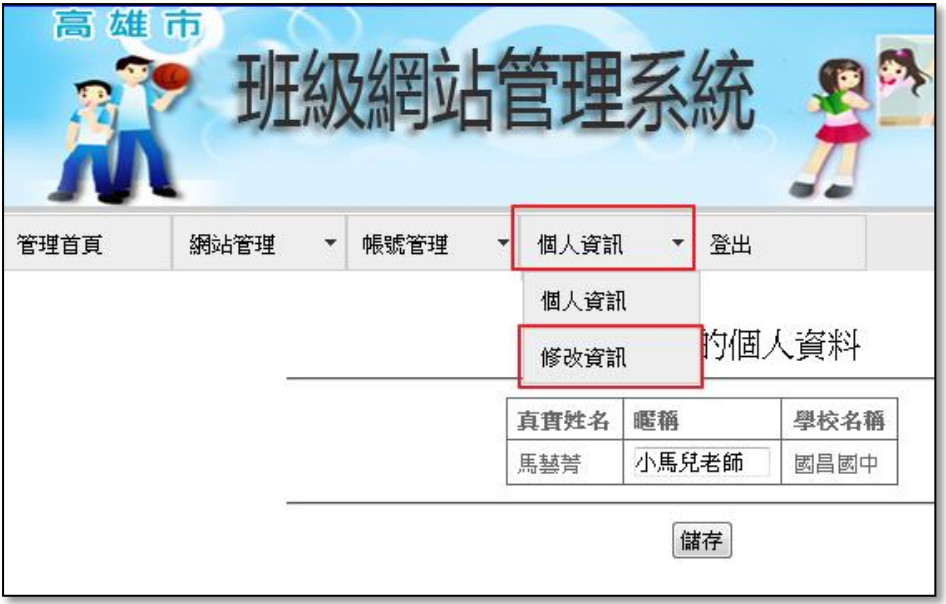

4. 點選【網站管理】→【新增網站】進行網站基本資料與功能選單設定 (網站名稱麻煩老師註明所屬的教學領域,例如:社會-談天說地)

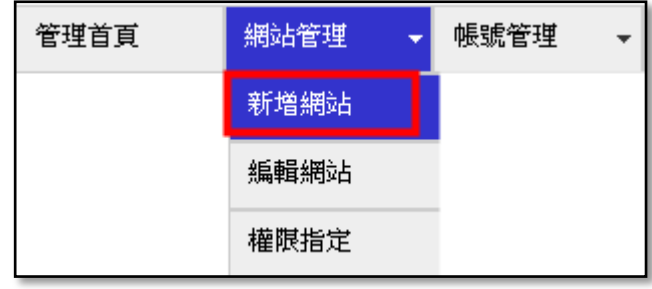

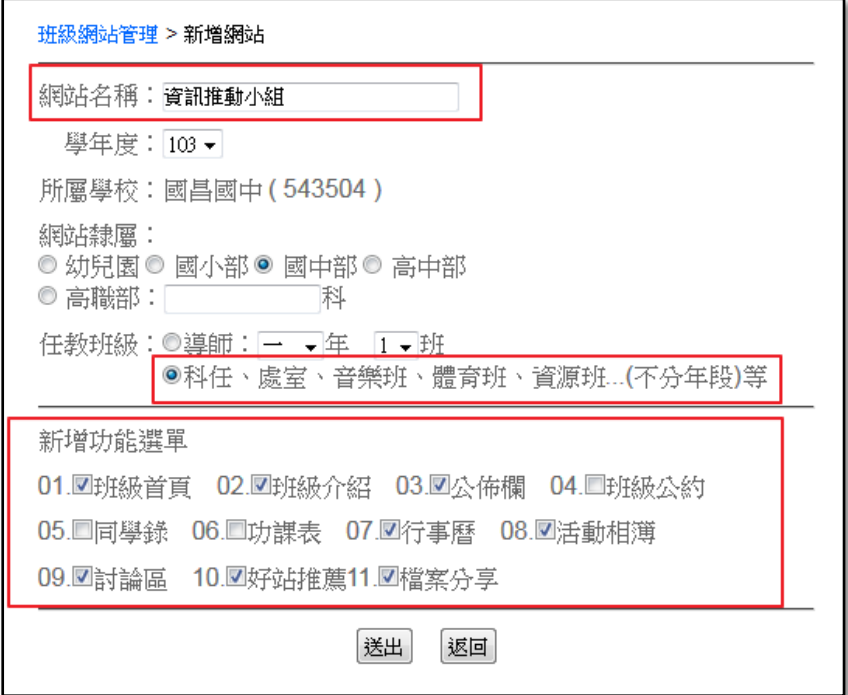

(1)網站名稱、學年度、 隸屬、任教班級

(2)設 定 功 能 選 單 項 目 (視需求勾選,但後續仍 然可以增減)

#### 二、網站管理

1. 選擇【網站管理】→【編輯網站】,會出現您可以編輯的網站列表,包 含空間使用比例與網址。(網址請務必回報給資訊執秘或是教務主任, 俾利超連結到新版的國昌校網)

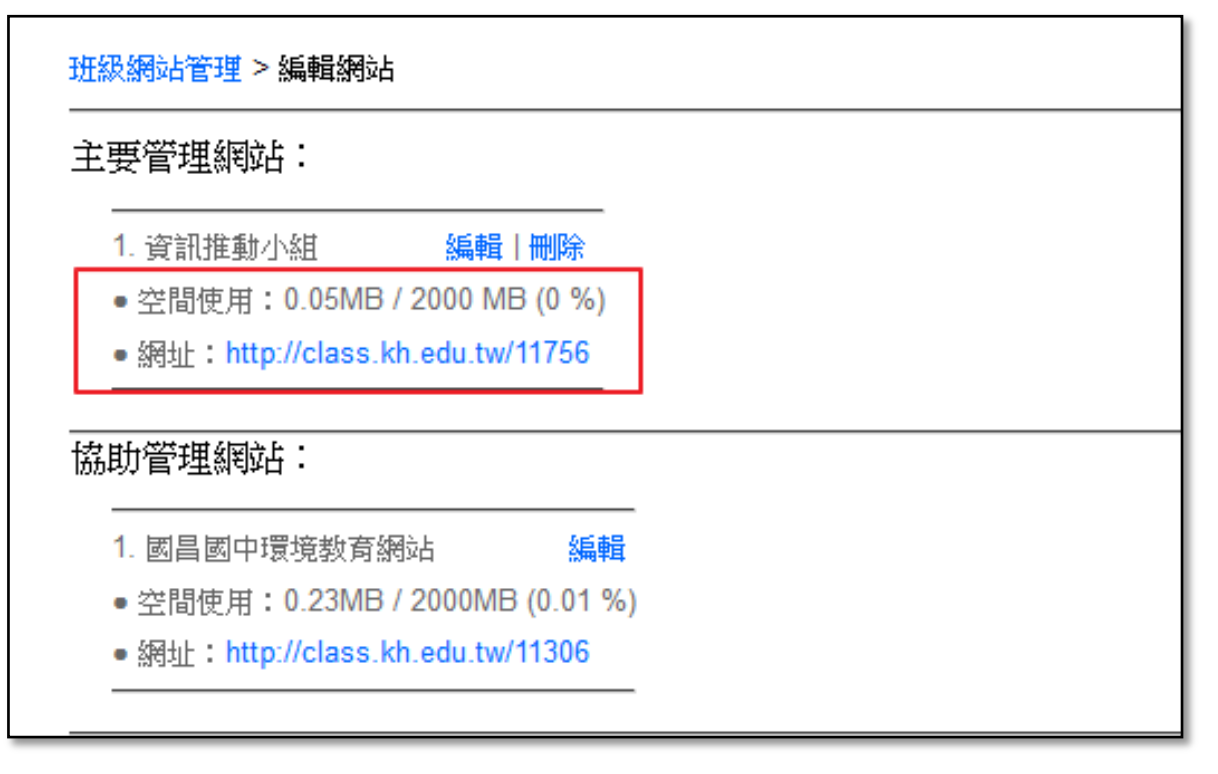

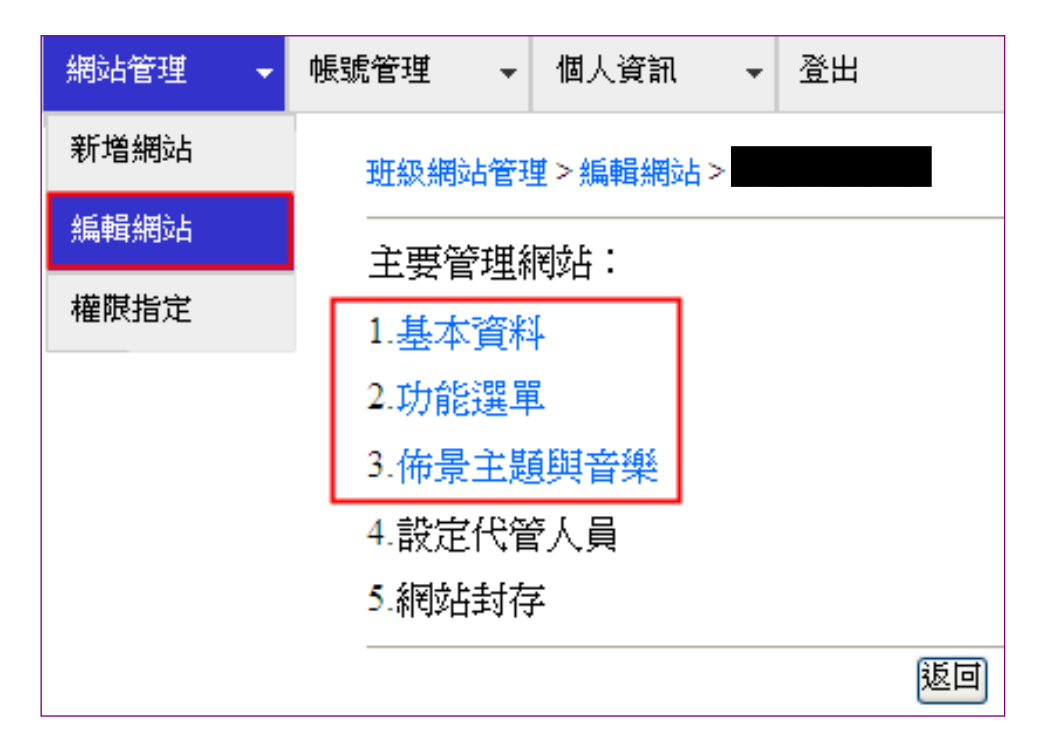

## 2. 基本資料設定:網站名稱前加「:hide:」便會隱藏網站名稱,這樣就不會擋 住您自已上傳的橫幅圖

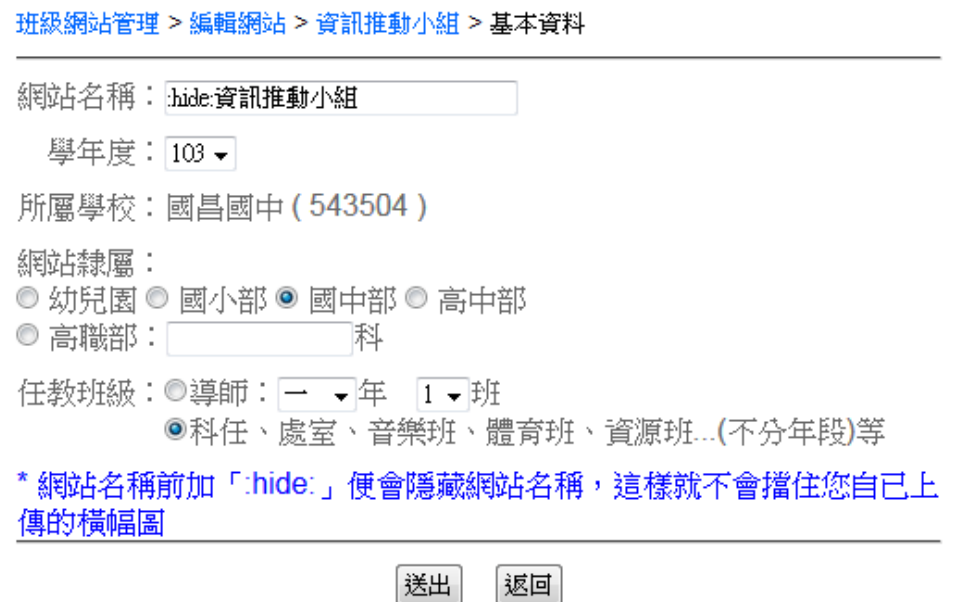

3.功能選單

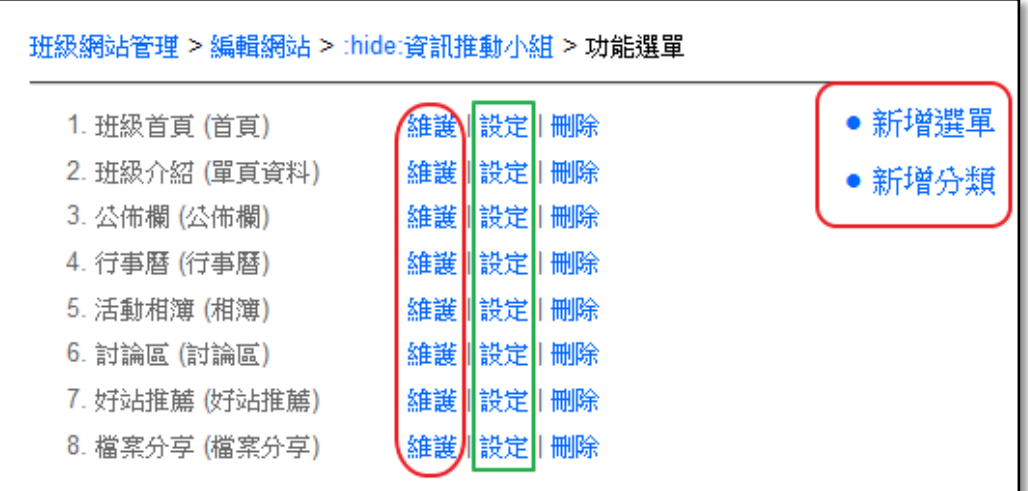

※基本的選單之外,可以從「新增選單」或是「新增分類」再繼續增 加需要的選單。

※點選「設定」可以修改選單名稱、改變選單狀態及調整選單順位。

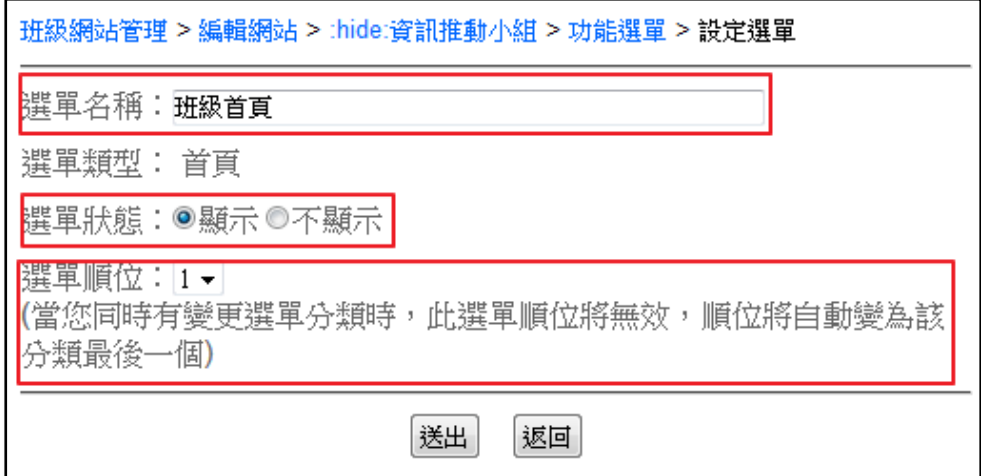

※點選「維護」可以進入每一個選單的編輯頁面。

★首頁

可以設定【公布欄】、【活動相簿】、【討論區】的顯示順序及數量。

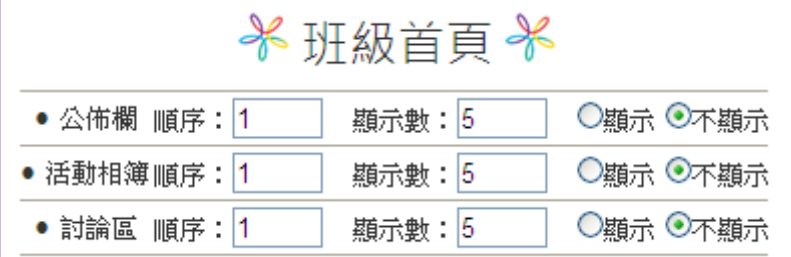

★單頁資料

\*適合應用在單一頁面就足以完整呈現的資料。

\*班級介紹、班級公約、工作分配表與榮譽榜。

\*可以加入文字、圖片、flash 動畫、Youtube 影片。

- \*插入圖片可以從相簿中加入,亦可直接輸入圖片網址,或是直 接把檔案內的圖片拖入編輯視窗中。
- \*資料內容亦提供 HTML 之編輯功能。
- ★公佈欄

\*適合應用多個同性質之單一頁面。

\*聯絡簿、活動快報。

\*每一筆資料可以設定密碼、公告期限、置頂。

\*可以從電腦中插入圖片(只限 jpg 格式)

\*上傳圖像將自動縮圖(640x640 以內)

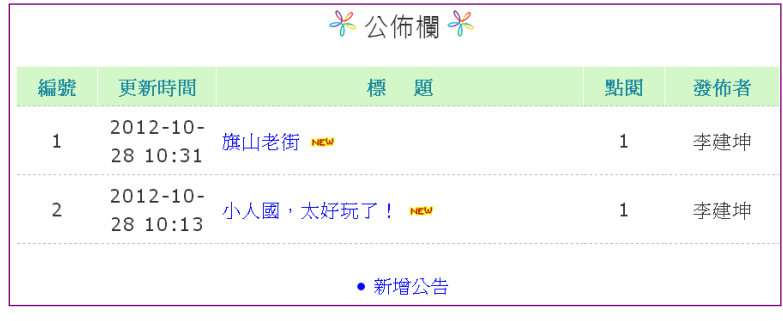

★同學錄(因應個資法,建議勿使用)

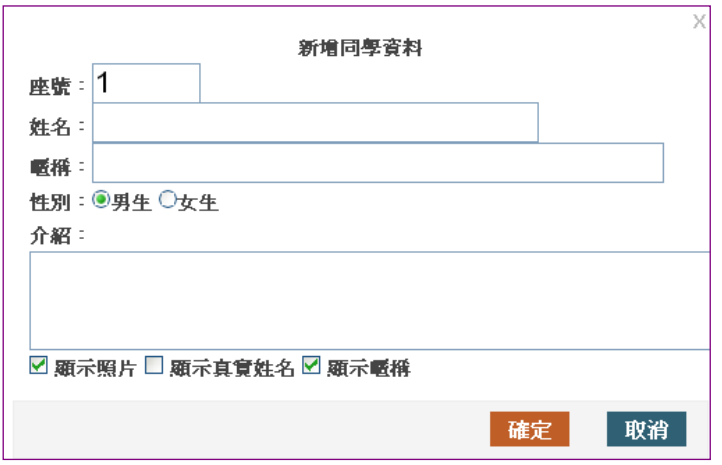

## ★功課表

## \*提供制式的功課表,供教師逐格填入各節課程名稱。

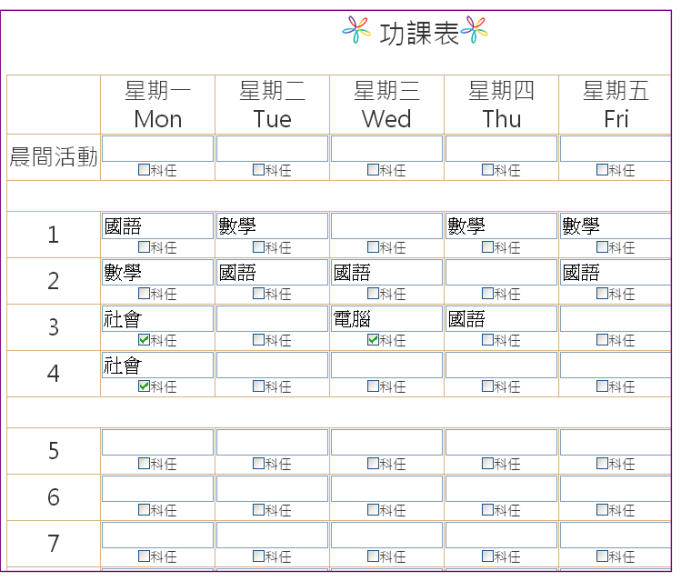

## ★行事曆

\*可做為各組的行事曆、聯絡簿。訪客可以瀏覽每天所要進行的 活動名稱與詳細內容。

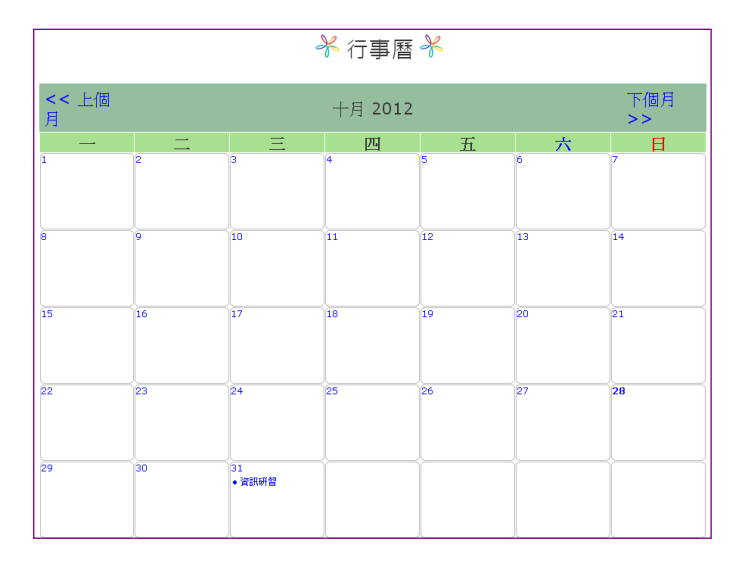

#### ★活動相簿

【活動相簿】→【新增相簿】→【新增檔案】→【開始上傳】 \*可以用來呈現各項活動的成果

\*圖片會自動等比例縮小在 800x800 以內,您無須事前壓縮圖片

#### \*只能上傳 jpg 格式的圖片

gif 動畫的無法從相簿插入

1.連結至其他網站的 gif 動畫

 2.或者是將 gif 動畫上傳至本網站的檔案分享中,再複製該檔案的 網址

#### 密技:先將 動畫圖案.gif 改成 動畫圖案.jpg 就可以將圖案上傳至 相簿,就可以從相簿中插入動畫了。

#### 米活動相撞米 • 新增相簿  $\mathbb{R}$  .  $\mathbb{S}^3$ 桌面圖片 視覺圖片 旗山老街 可愛圖片 修改 修改 修改 修改 删除 删除 删除 删除 編輯相片 編輯相片 編輯相片 編輯相片 新增相片 新增相片 新增相片 新增相片

# \*相簿可設定密碼、置頂、顯示功能。

#### ★討論區

\*討論區可以新增多個版面,在討論版中可發表主題

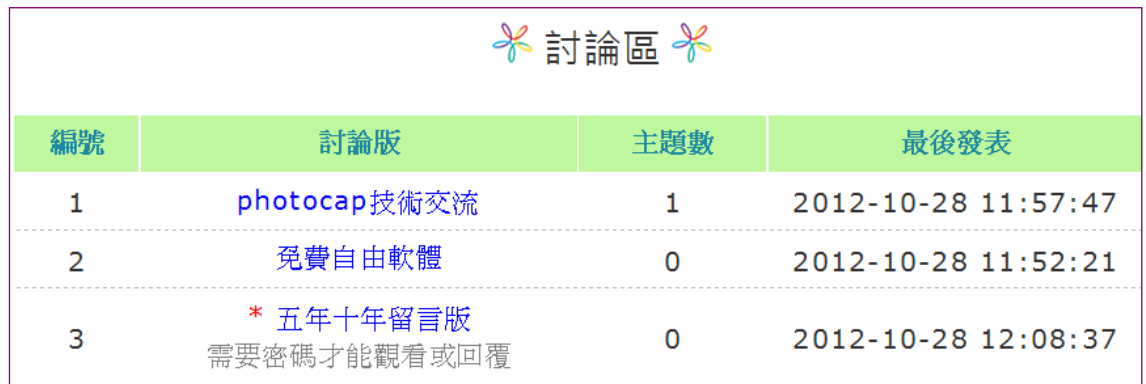

\*假設目前只要讓特定人事或是自己任教班的學生留言,可以在特 定討論版「開放暱名」+「加密」,並告知學生密碼即可(這樣的 好處是:假設學生有不適當發言且老師一時沒有注意到,也不會 因此讓不當發言直接「公諸於世」)。

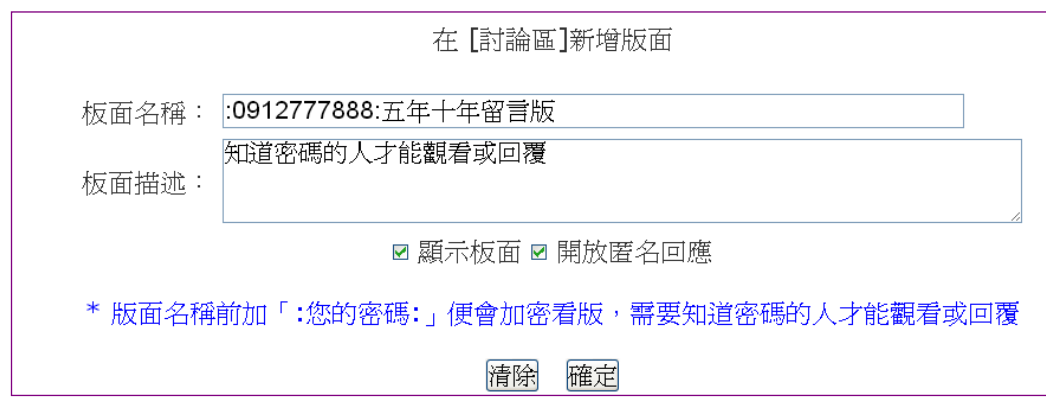

★好站推薦

適合應用在優質網站的推薦,並且提供分類功能,讓使用者可以 方便地使用。

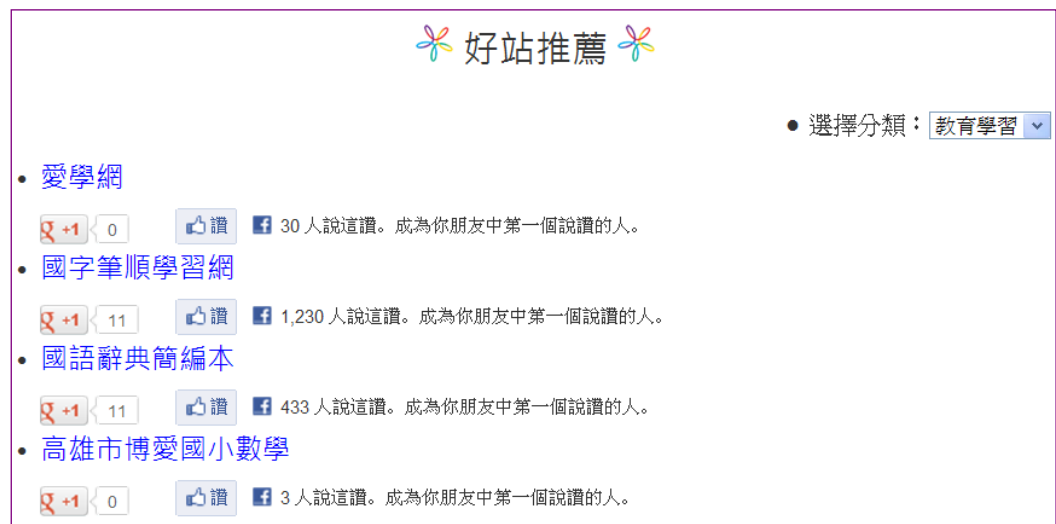

## 【好站推薦】→[【編輯網站連結】](http://class.kh.edu.tw/3931/link/edit/10)

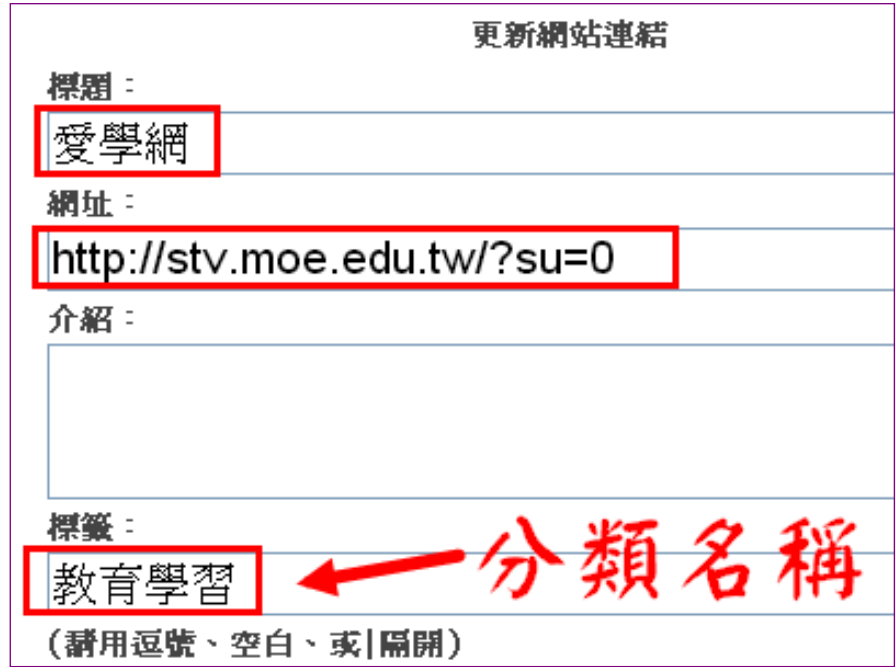

★檔案分享(可用來放置各組的常用表單)

### \*單檔最大 30MB

- \*禁止.asp .aspx .jsp .java .php .cgi .cmd .bat .exe..等 副檔名
- \*可設定下載密碼

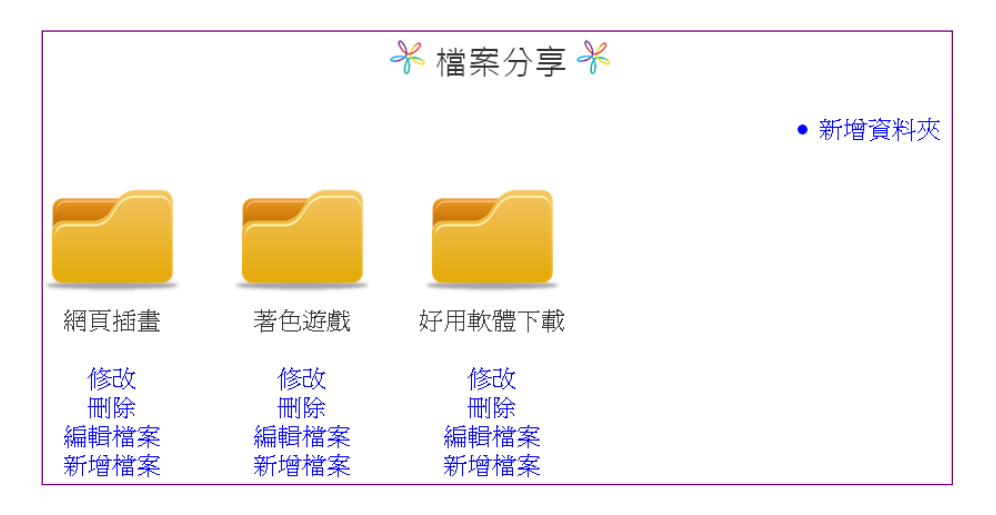

3.佈景主題與音樂

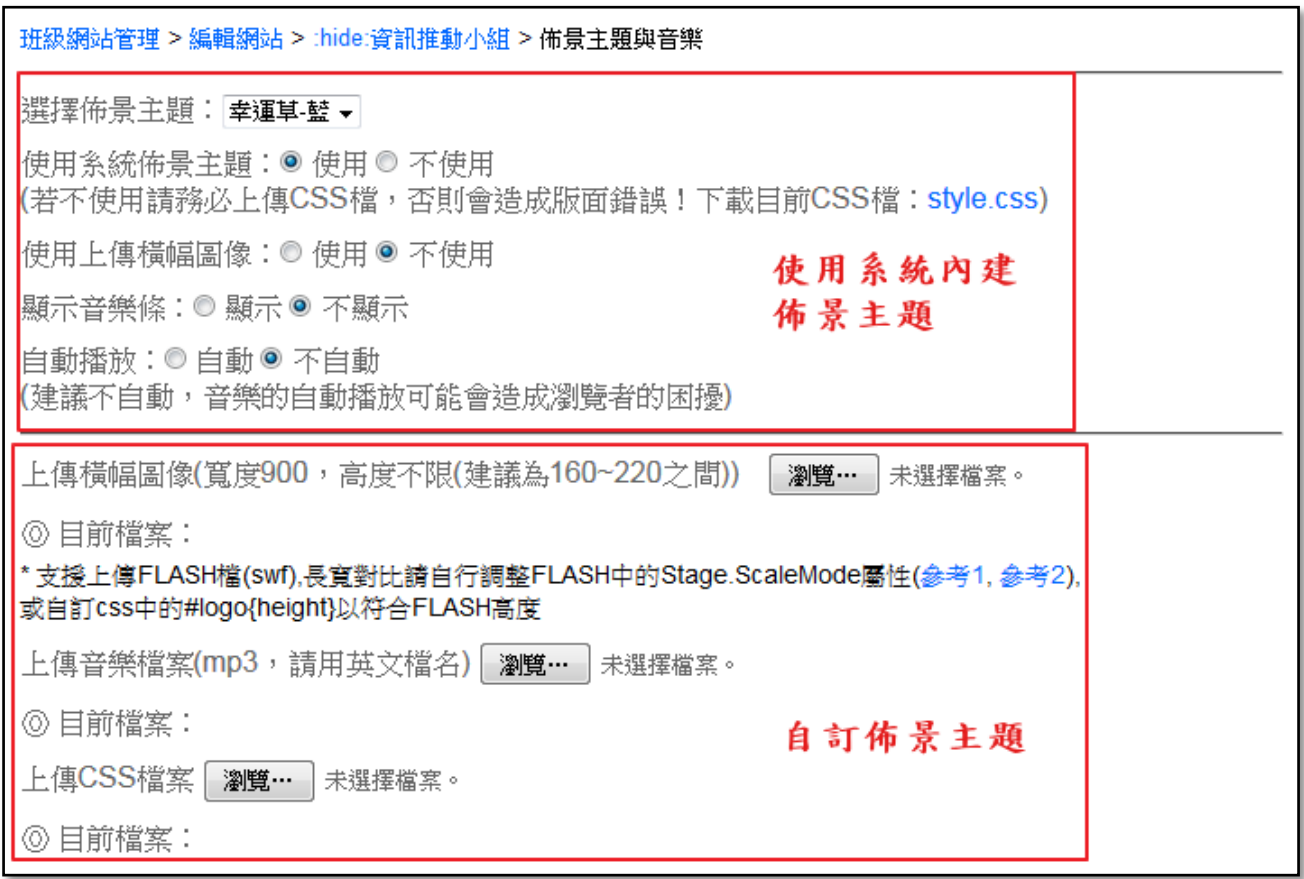